# Installing VS Code Instructions for the Mac OS.

VS Code is a free text editor created by Microsoft. It is a lightweight version of their commercial product, Visual Studio. It runs on Microsoft Windows, Mac OS, and Linux platforms. It is a good editor for JavaScript, HTML and CSS. It also supports a large number of extensions that allow the VS Code editor to be adapted to many purposes.

In this document, you will download and install VS Code, add to it the extensions used in MIS2101, and perform a test to ensure that both your VS code installation, is working properly.

#### Installation

- 1. Visit <a href="https://code.visualstudio.com/download">https://code.visualstudio.com/download</a>
- Click on the Mac download link. This will take you to a documentation page and also initiate the download of a .zip file. (For example: VSCode-darwin-stable.zip )
   Download the zip file and find it in your download folder.
- 3. Unzip the file. You do this by double clicking the zipped file. The file **Visual Studio Code.app** will automatically be decompressed by Archive Utility into the same download folder the .zip file is in.
- 4. Open up the Mac OS Finder. Copy **Visual Studio Code.app** from its current location to the Applications folder used by the Mac OS. When you are done, your Applications folder will look something like this:

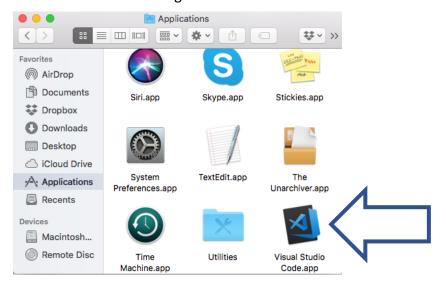

5. It will be very convenient to have an alias to VS Code on your desktop. To create one, click on **Visual Studio Code.app** and choose File>Make Alias from the Mac OS Finder menu. The "Make Alias" command will create an icon that looks like this:

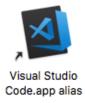

Click and drag the alias icon on to your desktop.

- 6. While you are still on your desktop, create a new empty folder there and call it **mis2101workspace** for use later on. Notice that **mis2101workspace** is all one word, no spaces, no punctuation, and typed with all lower-case letters.
- 7. Double click on the **Visual Studio Code** alias. The first time VS Code starts, you may see a notification like this one.

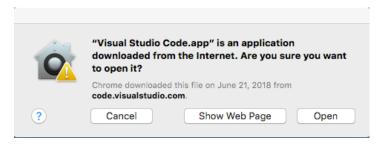

This is OK. Click Open to continue.

VS Code will start, and you will see a screen similar to the following:

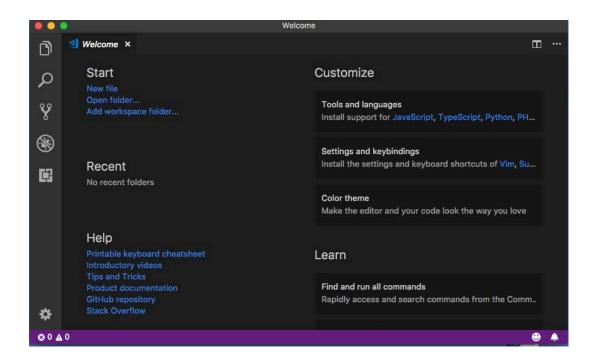

8. Note that when VS Code starts, you may see a notice like this:

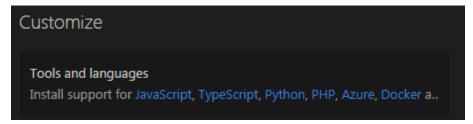

If you see this, click the **JavaScript** link and install support for JavaScript. When you do this, you will be prompted to reload the window after JavaScript support is installed. This is expected. Click **OK** to reload the window after JavaScript is installed.

You do not need to install support for any other language.

9. Note that when VS Code starts, you might see a notice like this:

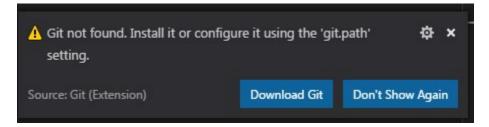

You don't really need Git for this course, but it is a good thing to have installed. Click the **Download Git** link. The download page will open up when you do this. There you will find a big download icon that looks like this:

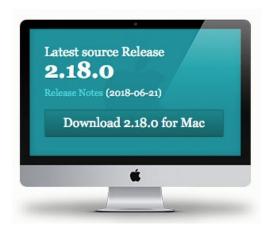

Download and install the latest source release (whatever it is) and install it. You will need to quit VS Code and reopen VS code when the Git installation is complete.

Congratulations. VS Code is installed! Keep going. You have more to do.

## Set up your workspace

- Now, in VS Code, click File > Open Workspace and choose the folder named mis2101workspace that you previously created on your Desktop. Click the Open button. Then ... careful this part is not intuitive! ... click the Cancel button.
- 2. Now click **File > Save Workspace As...** You should see a dialog box that looks like this:

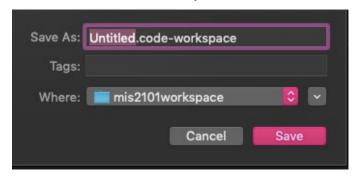

3. Be sure that the "Where" like reads mis2101workspace as it does in the above picture. Change the word "Untitled" (highlighted in blue) to be mis2101workspace. Like this:

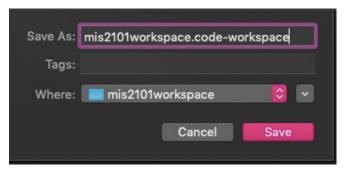

- 4. Now click save.
- 5. Now click **File > Open** and choose the **mis2101workspace** folder. Click **Open**.
- 6. Now you have VS Code window that looks like this:

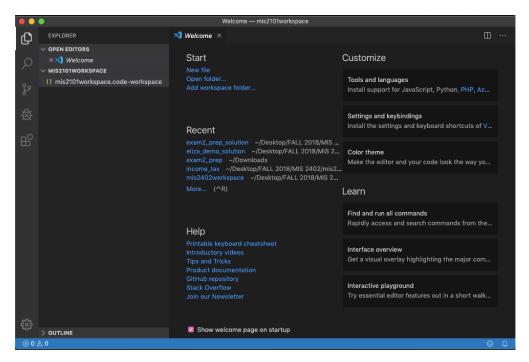

Congratulations! You just set up a VS Code workspace! Now... you might ask yourself here, just what is a workspace, anyway? Well... the answer is simple. A workspace is a space... for your work. ©

In a real work environment, you might set up separate workspaces, one for each project, or perhaps one for each customer that you are working with. In MIS2101, all our course work is going to be done in one big workspace.

Technically speaking, the workspace is composed of two things - a folder (the folder you created was mis2101workspace) and a configuration file that holds all your VS Code preferences and settings that accompany that folder. (The file you made was named mis2101workspace.code-workspace.) Those two things together make up the workspace. So, don't delete either one!

### Add your extensions

As previously stated, one of the things that makes VS Code such a versatile editor is the number of extensions that have been created for it. For MIS2101, we will want to add one of those extensions: **Live HTML Previewer.** 

- 1. You need have an internet connection to install an extension.
- 2. In VS Code, click on the extension's icon. It looks like this:

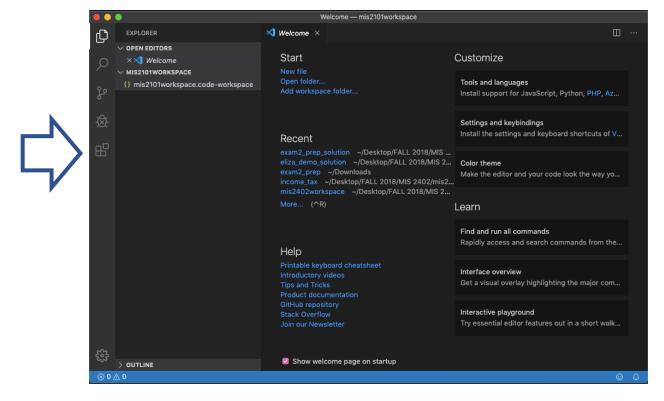

- 3. In the "Search Extensions in Marketplace" box, type "HTML Live Previewer"
- 4. Click the green **Install** button next to the HTML Live Previewer Icon. Wait a moment, and click the blue **Reload** button when it appears.
- 5. You should now see HTML Live Previewer in the list of installed extensions. Like this:

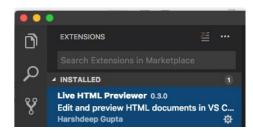

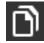

Click the VS Code Explorer icon to go back to your workspace.Congratulations. You installed a VS Code Extension.

#### Give it a try

Now let's try out VS Code.

1. Click on the new folder icon in the MIS2101WORKSPACE.

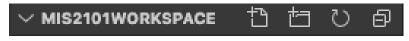

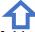

2. Type in a folder name... let's call it mytestfolder.

3. With mytestfolder selected, click on the new file icon.

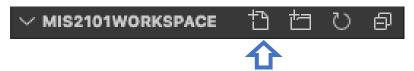

- 4. Name the new file **index.html** (this might seem like an odd name to you but rest assured that this is a perfectly reasonable choice.)
- 5. Now, in the right-hand panel, type in some text. For example, you could type: hello world

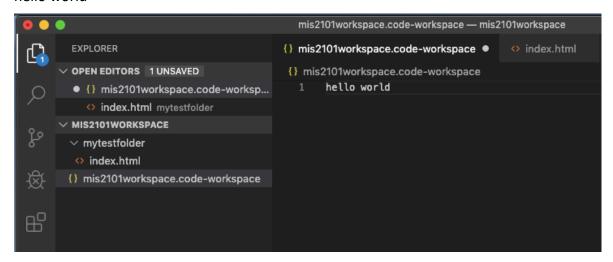

- 6. On the VS Code menu, click File > Save
- 7. Now, right click on the **index.html** file and choose, "Open in browser"

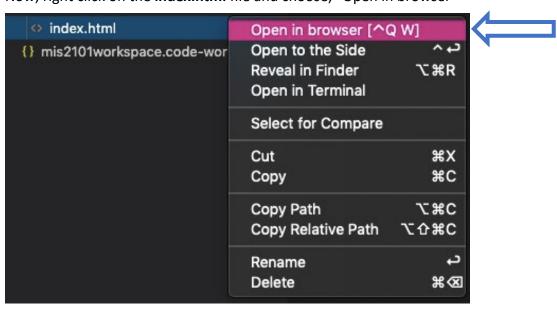

8. The text you wrote should now appear in a browser window.

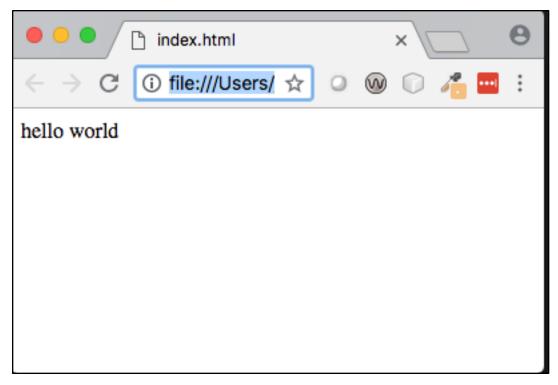

That's it! You can now edit an html file and preview it in a browser. You can close out of VS Code now.